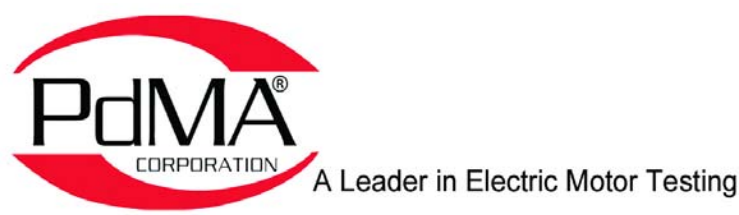

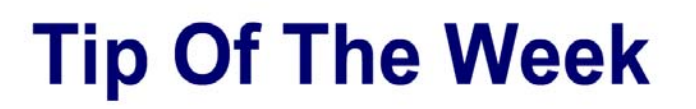

**July 6, 2015**

## **Database Management in SQL Server Express**

Many programs, including the non-network MCEGold<sup>®</sup>, store the data in a database using the Microsoft<sup>©</sup> SQL Server Express software. Each database consists of two files. One file has the file extension ".mdf"\* and contains the asset information and test history. The second file has the extension ".ldf"\* and acts as a directory for the contents of the database. Both files must be present and in the same folder for the database to function. Both files must also have the same name, with the exception that one will end with ".mdf" and the other with ".ldf." For MCEMAX<sup>®</sup> users it is recommended to maintain each database in its own subfolder within the MCEGold Databases folder on your C drive. Once a database has its own subfolder, you can easily copy or move a database by selecting the folder the database files are in rather than the individual files.

As an added measure prior to copying or manipulating these database files in any way, close the MCEGold program and open the MCEGold Utilities program. Select the Database button, and verify that the Database path field is blank. If there is anything in this field, click the Detach button in order to detach the database. Now that the database is detached, you may safely copy or move your database files. Once you have copied or moved your database files, you will need to attach a database in order to open MCEGold again. This may be done using the Database window of the Utilities program, or by using the MCEGold login window and selecting the Browse button "..." next to the Site field textbox and navigating to the correct database.

\*If you are unable to see the ".mdf" and ".ldf" extensions when browsing the contents of your database, follow these steps:

For Windows 7 users, open the MCEGold Databases folder and click the "Organize" drop-down menu at the top left of Windows Explorer. Select "Folder and search options," click on the "View" tab and then uncheck the option "Hide extensions for known file types."

For Windows XP users, open the MCEGold Databases folder and select the Tools menu at the top of Windows Explorer. Select "Folder Options," click on the "View" tab and then uncheck the option "Hide extensions for known file types."

You are invited to submit an Electric Motor Testing Tip of your own and receive a free PdMA<sup>®</sup> mug or hat if we publish it! Contact Lou at 813-621-6463 ext. 126 or lou@pdma.com.

Copyright 2015 PdMA<sup>®</sup> Corporation. All rights reserved. The PdMA Tip of the Week is produced by PdMA. PdMA shall not be liable for any errors or delays in the content, or for any actions taken in reliance thereon.